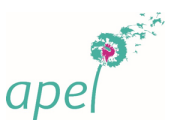

## **JE PARTICIPE A UN WEBINAIRE AVEC TEAMS**

Bonjour,

**Pour rejoindre le webinaire, le lien de connexion vous sera** envoyé ultérieurement.

C'est peut-être la première fois que vous participez à ce genre de conférence en ligne, aussi, nous vous adressons ce message afin de vous aider à préparer au mieux cette expérience.

Nous vous conseillons de prévoir le temps nécessaire pour les opérations ci-dessous (pour être confortable, prévoyez au moins 15 minutes de préparation).

Vous pouvez faire ces opérations dès maintenant pour être tranquille.

Bien cordialement,

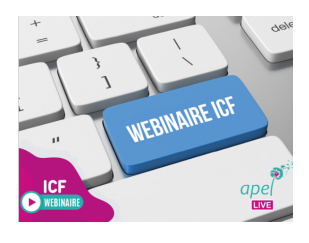

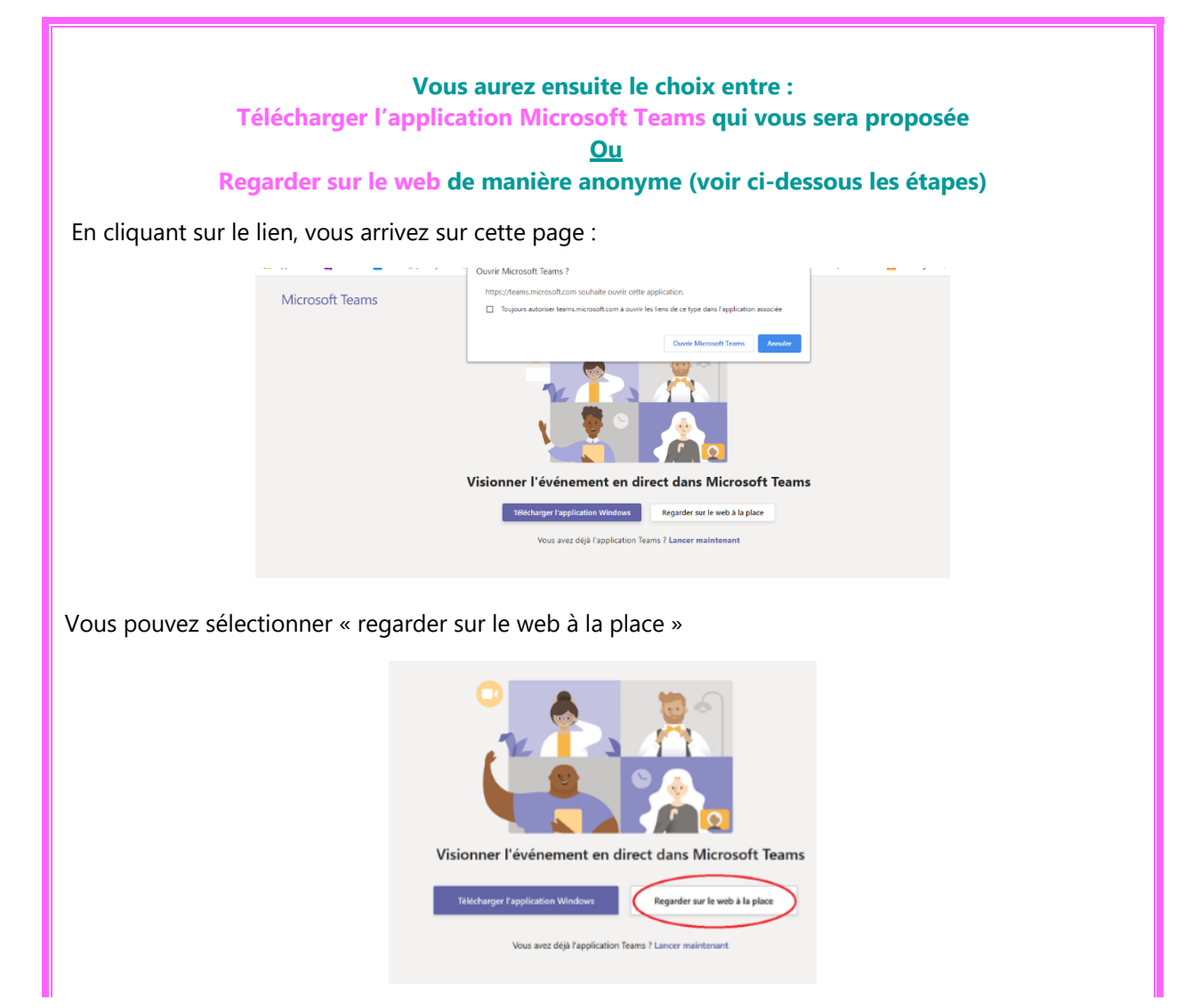

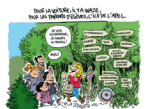

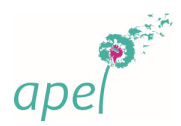

Sélectionnez « Participer de manière anonyme »

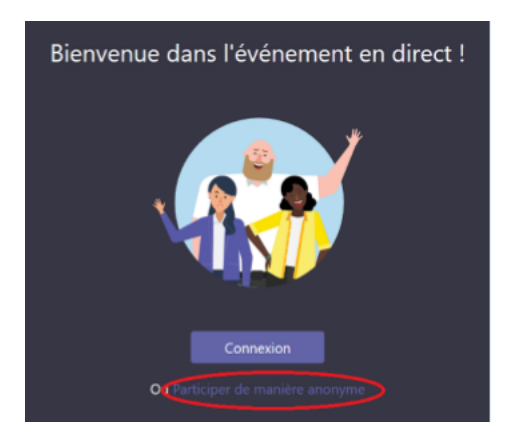

Voici l'écran sur lequel vous arriverez si le webinaire n'a pas encore commencé. Sinon, vous verrez le montage projeté et/ou la personne qui intervient dans le rectangle noir.

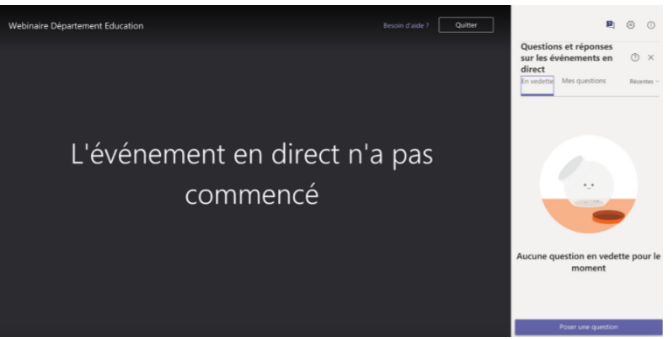

Dans un Webinaire Teams, les participants peuvent interagir avec les producteurs en utilisant sur la droite de l'écran la rubrique « Questions & Réponses ». Pour poser une question, cliquez sur le bouton bleu « Poser une question ». Elles apparaitront dans cette fenêtre, après modération par le producteur.

A la fin du webinaire, quitter l'événement en fermant le logiciel ou le navigateur internet.

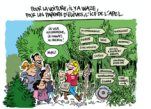